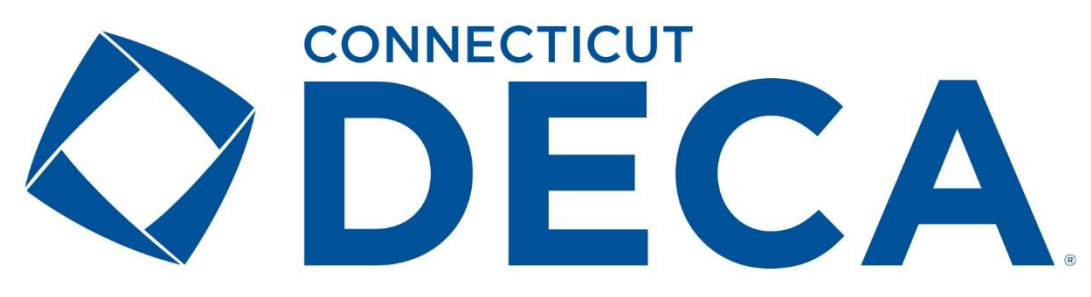

## **Written Event Online Submission Guidelines**

Please use the following instructions when submitting your chapter's written event projects, which are due on **Friday, February 1, 2019,** by **Midnight**. Only submit finished and complete projects. Please do not wait until the final hour to submit your students' documents. Late documents will not be accepted. SUBMIT EARLY!)

## **\*IMPORTANT TIP\***

**ADVISORS:** Require each individual competitor (or team) to submit a final **PDF** version of their written event (project) document to you via email or on a jump drive that is no larger than 10MB (and without a statement of assurances). All names and chapter information MUST be removed from the title page. PDF format is the only acceptable format to submit a written event (project). If they submit it to you as a WORD document, just click *File >> Save As >> Browse* and select *PDF* as the *"Save as Type"* when resaving their document correctly.

Please follow these steps carefully:

- 1. Visit <http://judges.decaregistration.com/org/ctdecastate/conf/ctdecastate> to access the login screen.
- 2. Use your DECA membership registration login credentials to login. Once you have entered your **USER NAME** and **PASSWORD**, you must click the blue **LOGIN** button.

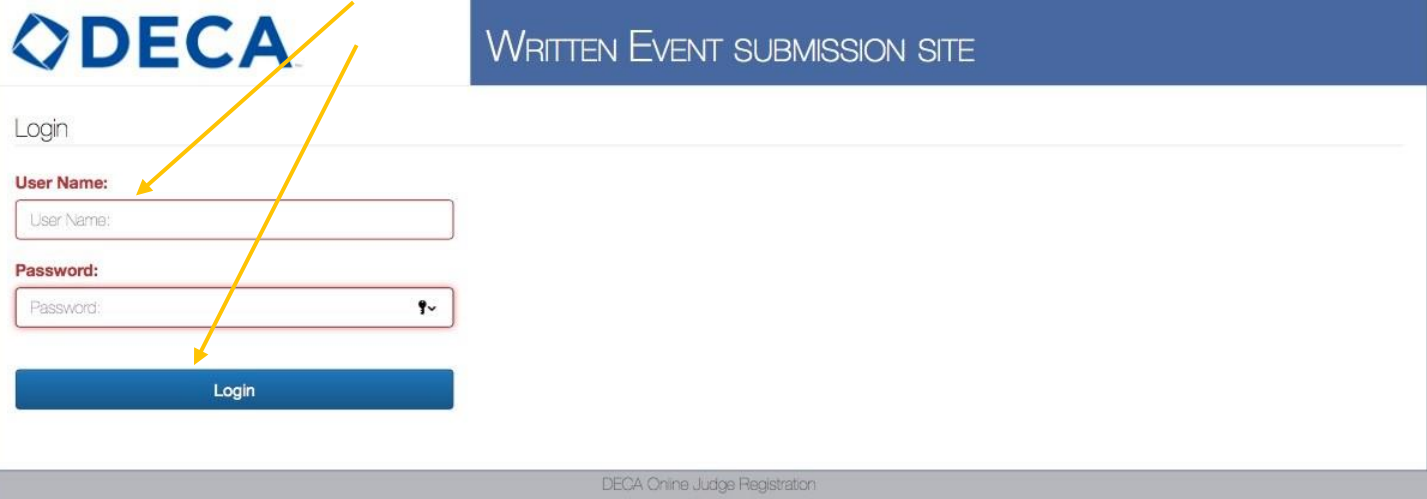

3. Once you are logged in, you can submit and view projects by clicking on the blue **PROJECTS** button at the top left of the page.

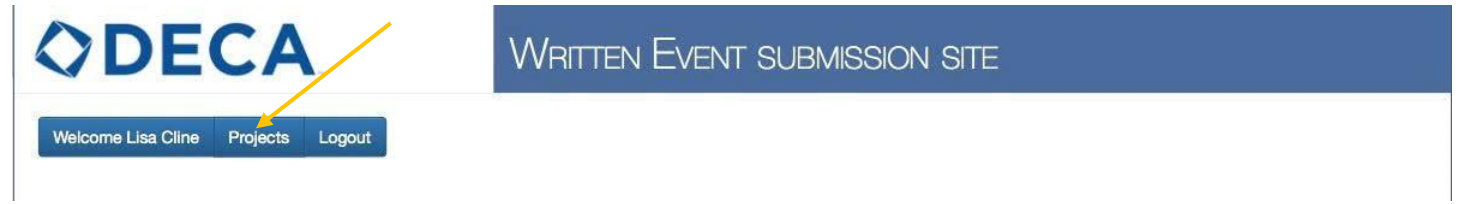

4. To submit a written event (project) document, you must click on the blue **SUBMIT NEW PROJECT** button.

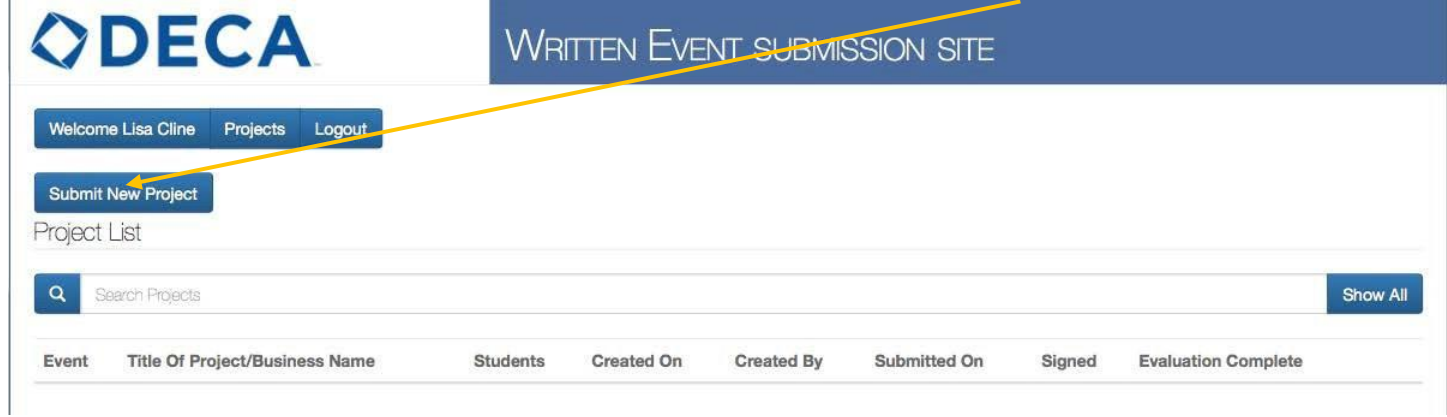

5. Using the **EVENT** dropdown menu, select the correct written event (project) title (e.g. *Creative Marketing* 

Project, Finnince Operations Research, etc.) for the individual/team whose work you are submitting.

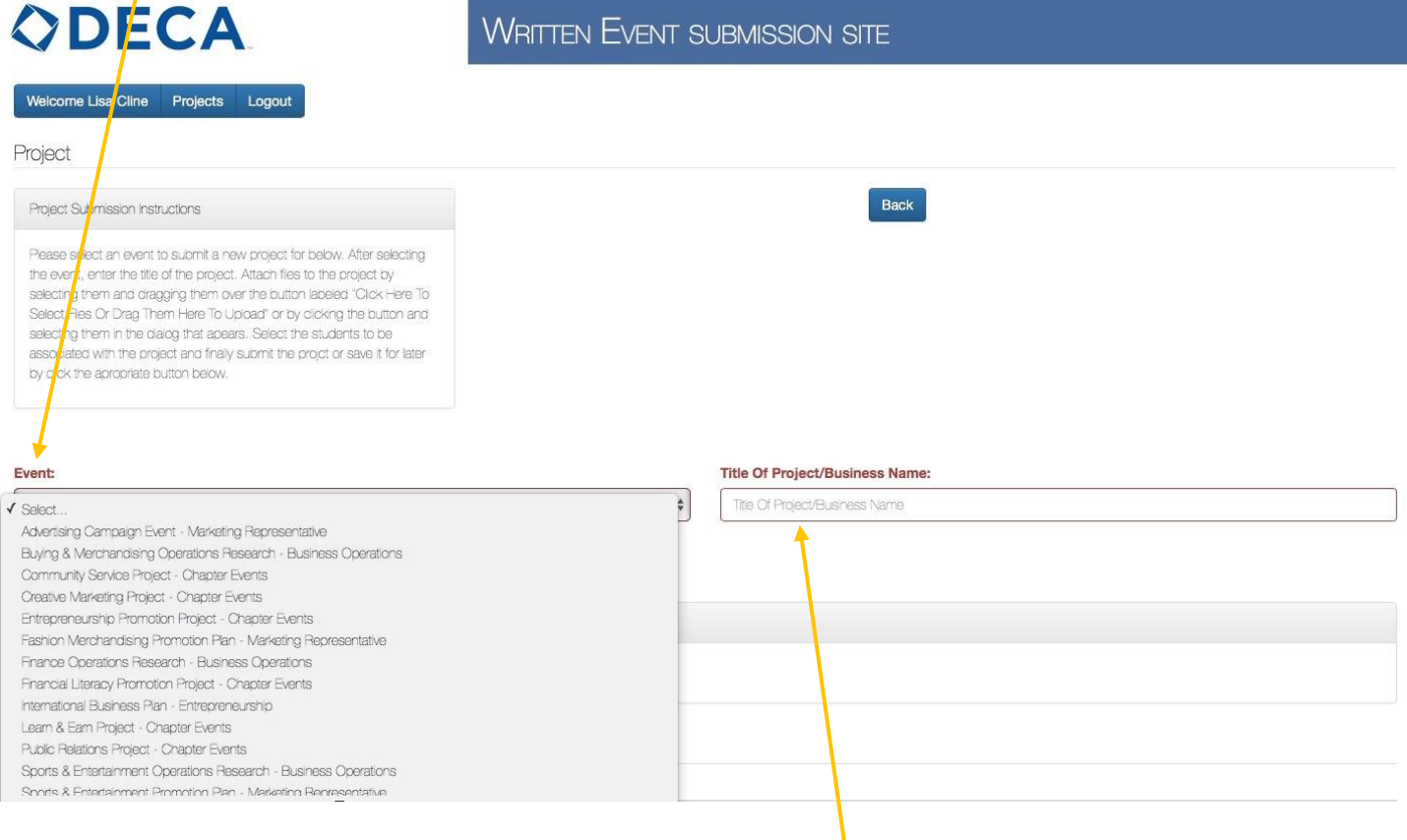

6. Then, type the title of the project or business in the **TITLE OF PROJECT/BUSINESS NAME** field.

7. Once the event type and project title have been selected, attach the individual/team's written event (project) document. (Only attach a **PDF** file, without the Statement of Assurance, that is no larger than 10MB). Upload the written event (project) document and click the blue **ADD ATTACHMENT** button.

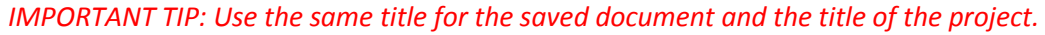

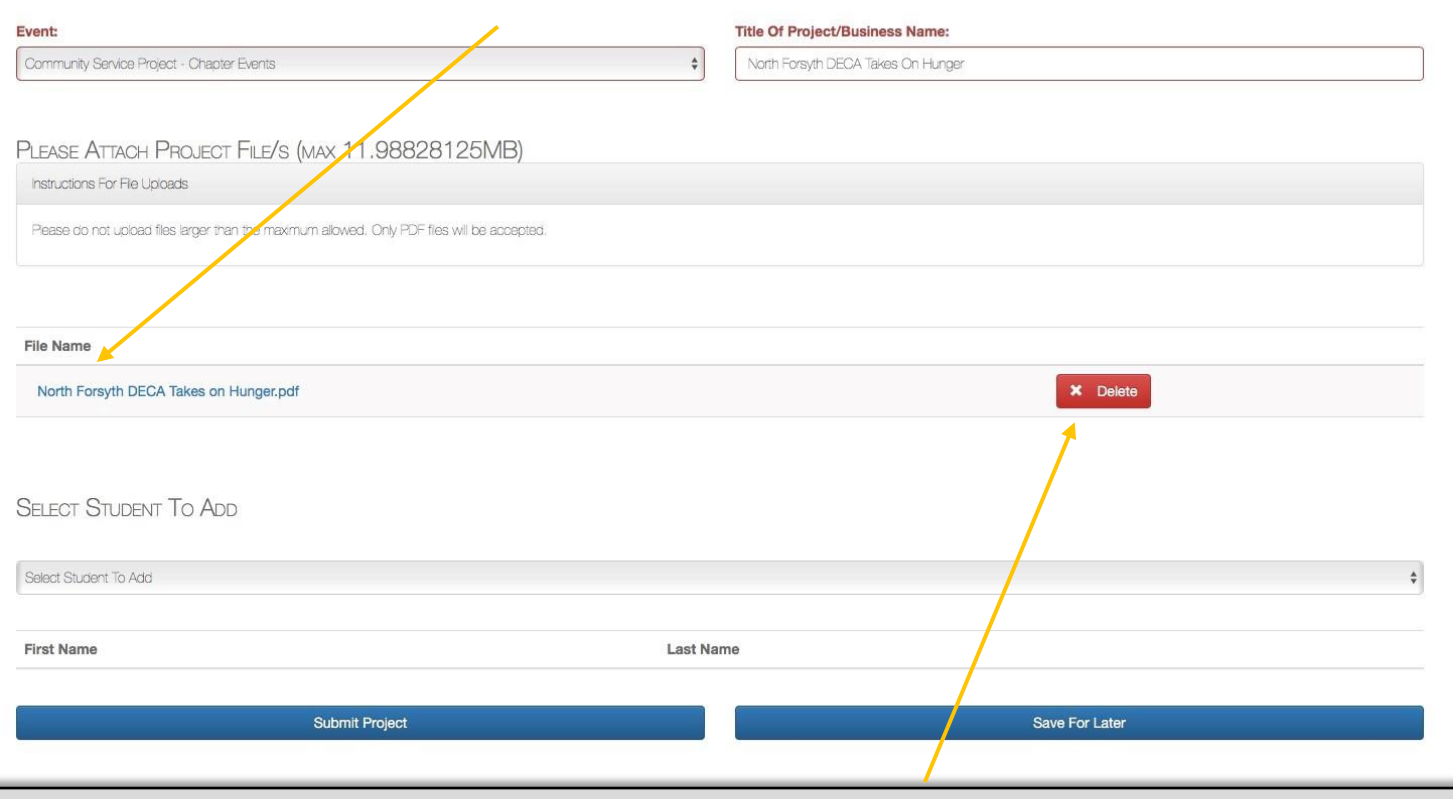

NOTE: If you accidently attach the wrong written event (project) document you can delete it, as long as you have not submitted it, by clicking on the red DELETE button.

Once the written event (project) document has been attached *(you will know it has been attached if you have an option to delete it)*, select the correct student(s) from the **SELECT STUDENTS TO ADD** dropdown menu. This menu only populates the students who are registered DECA members in your chapter.

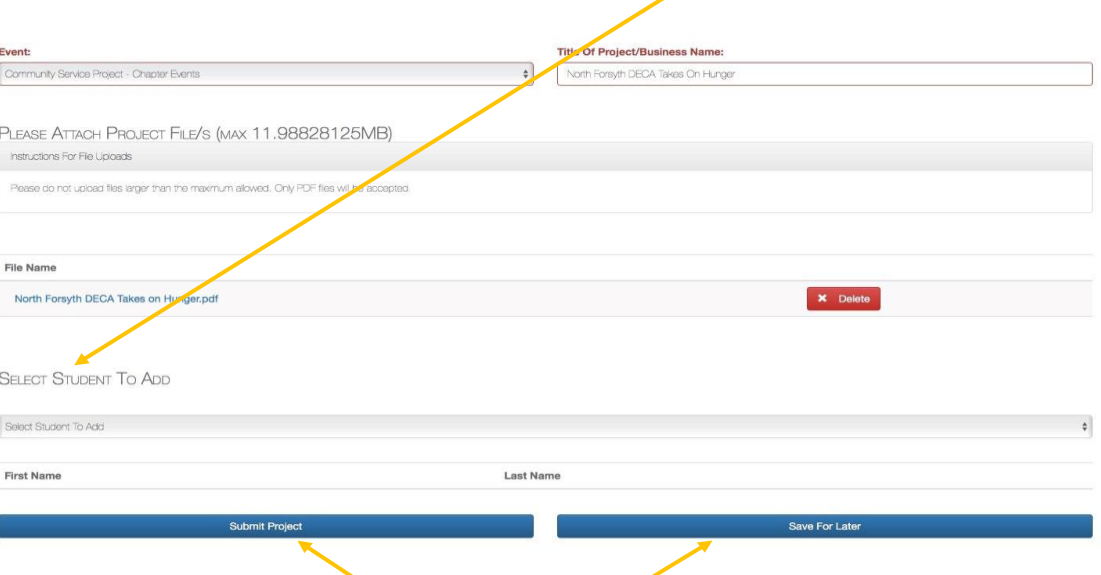

8. At this time, you can either select **SUBMIT PROJECT** or **SAVE FOR LATER**.

•

- Once you select **SUBMIT PROJECT**, it can only be deleted by the Connecticut DECA System Administrator, Felecia Mandeville. You must submit your deletion request via email to decamandeville@gmail.com. Please make sure you are ready to submit before you submit. It is recommended that you select Save for later until you have all projects uploaded and ready for submission. Check your work.
- Once you select **SAVE FOR LATER**, it will automatically direct you back to the home screen. (The project underneath here is highlighted in red because it has not been submitted).

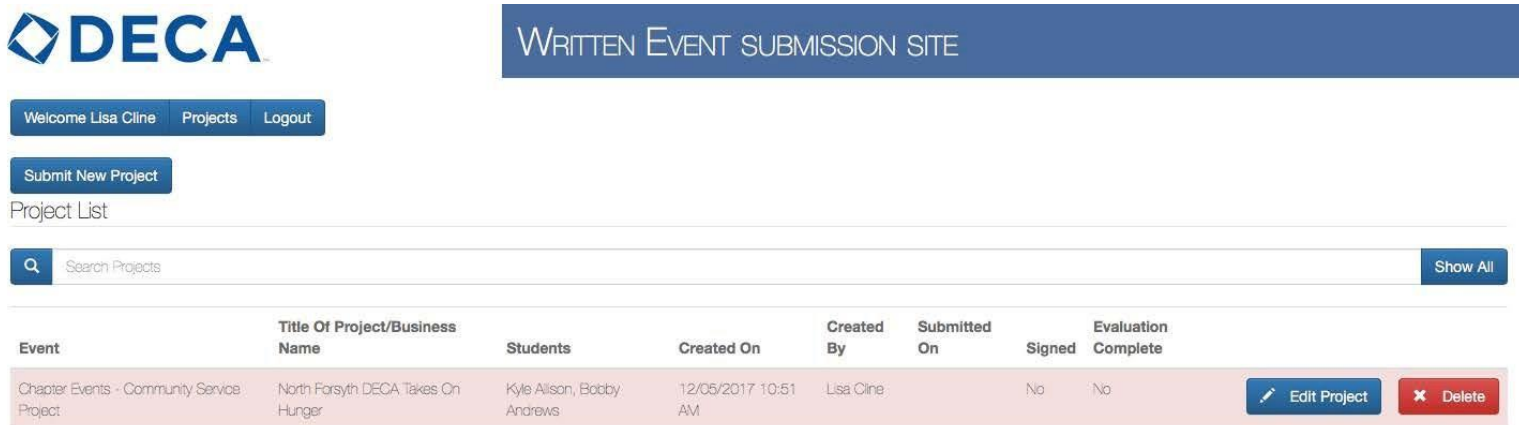

If you select **SUBMIT PROJECT** (on the previous screen), the main page will look like the screen underneath here, where the project is highlighted in yellow.

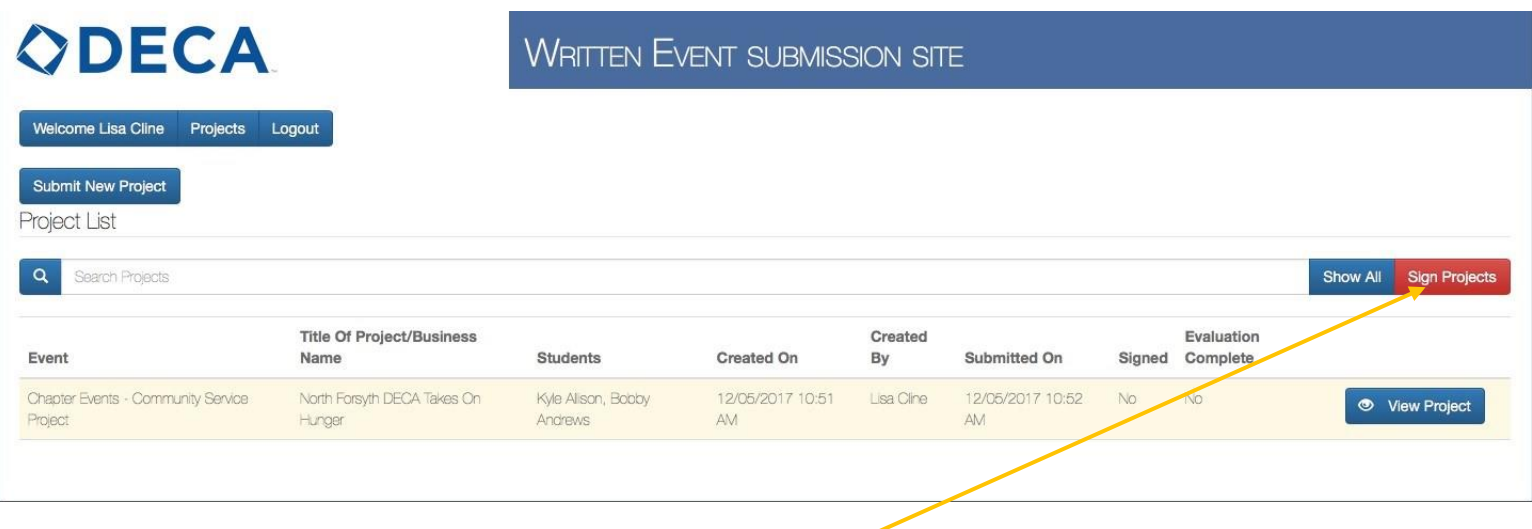

At this time, you can either submit a new project by following steps 4–9, or you can sign the advisor version of the online *Statement of Assurances* by clicking the red **SIGN PROJECTS** button. (You can sign one project at a time or all of your submitted projects once you are done uploading them.)

9. Once you click the red **SIGN PROJECTS** button on the previous screen, an abbreviated version of the *Statement of Assurances* will pop up. You must check the **I AGREE** box after reading the terms.

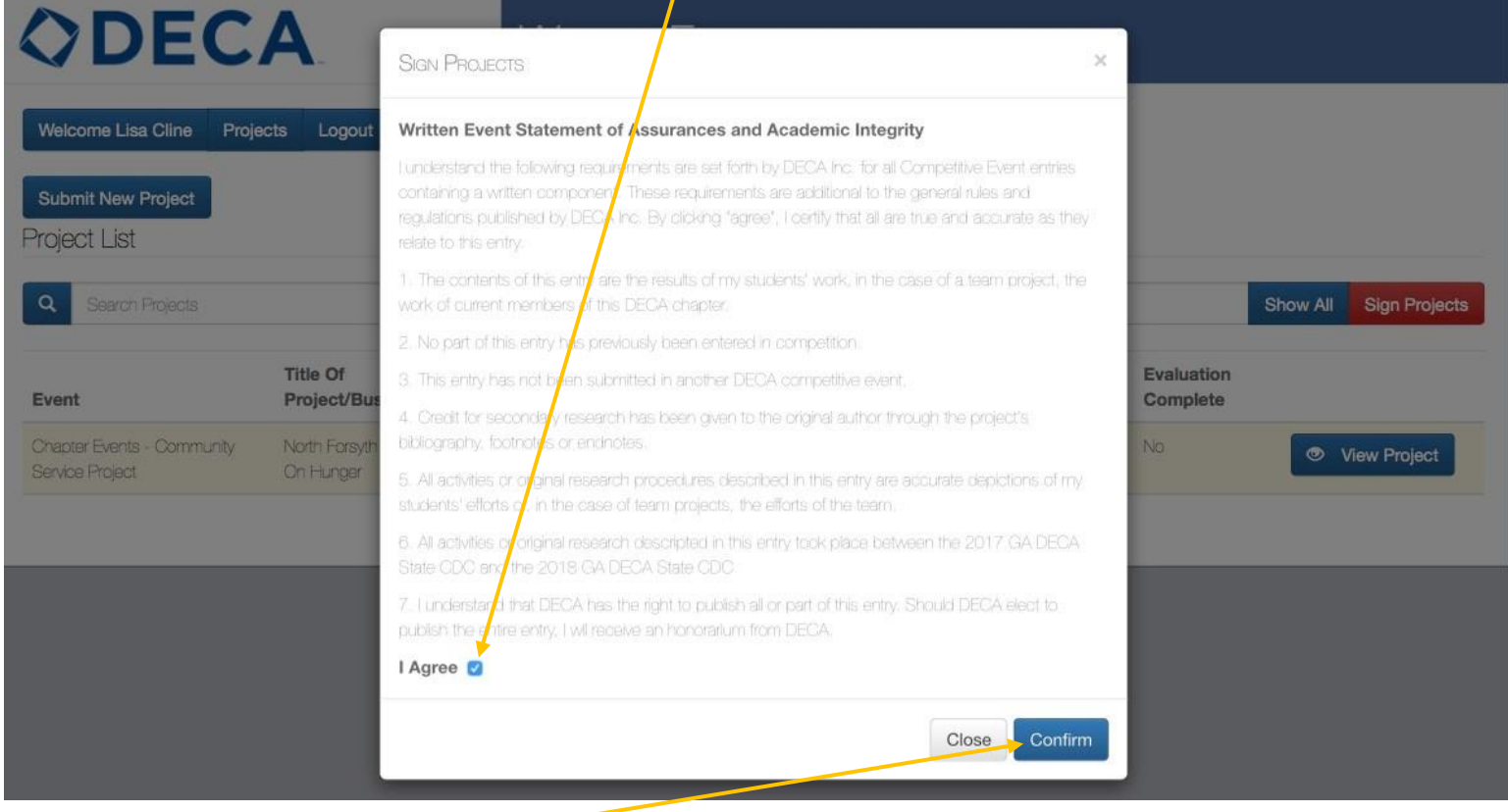

Once you click the blue **CONFIRM** button, you will be automatically directed back to your main page.

Once all of the written event (project) documents have been submitted and signed, they will appear in green rather than the original yellow or red. The button that you clicked to sign them will no longer be an option.

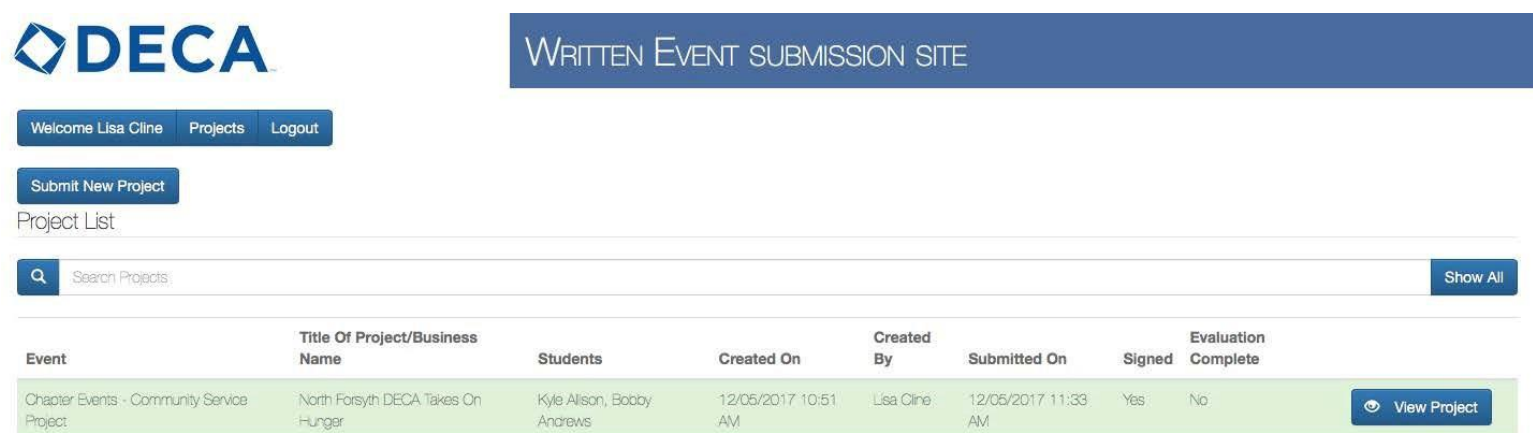

Congratulations, you are done!

If you only have one written event (project) document to submit and followed all of the directions above, your screen will look like the image above. If you have more written event (project) documents, they will be listed in order of submission. Once a written event (project) document is submitted and signed, you may view it, but changes can only be made by the system administrator.

## *–NEXT STEPS & FINAL REMINDERS–*

- No changes can be made after **Midnight** on **February 1, 2019**.
- All written events must be printed, brought to SCD[C](http://deca-images.myshopify.com/collections/written-events/products/written-event-folio) with a **signed** statement of assurance to be cross referenced during presentation.

• On March 6, immediately following the awards session, all written event (project) evaluations will be published on the online submission site. You will be able to download all the evaluations individually or view it as one Excel spreadsheet.

If you have any questions about submitting your chapter's written event (project) documents, please email Felecia Mandeville: decamandeville@gmail.com. Thank you for following these instructions. Good luck to your students!